## *How to Print an Invoice*

**1. Login to Student Center**

i.

**2. Select "Make an Online Payment"**

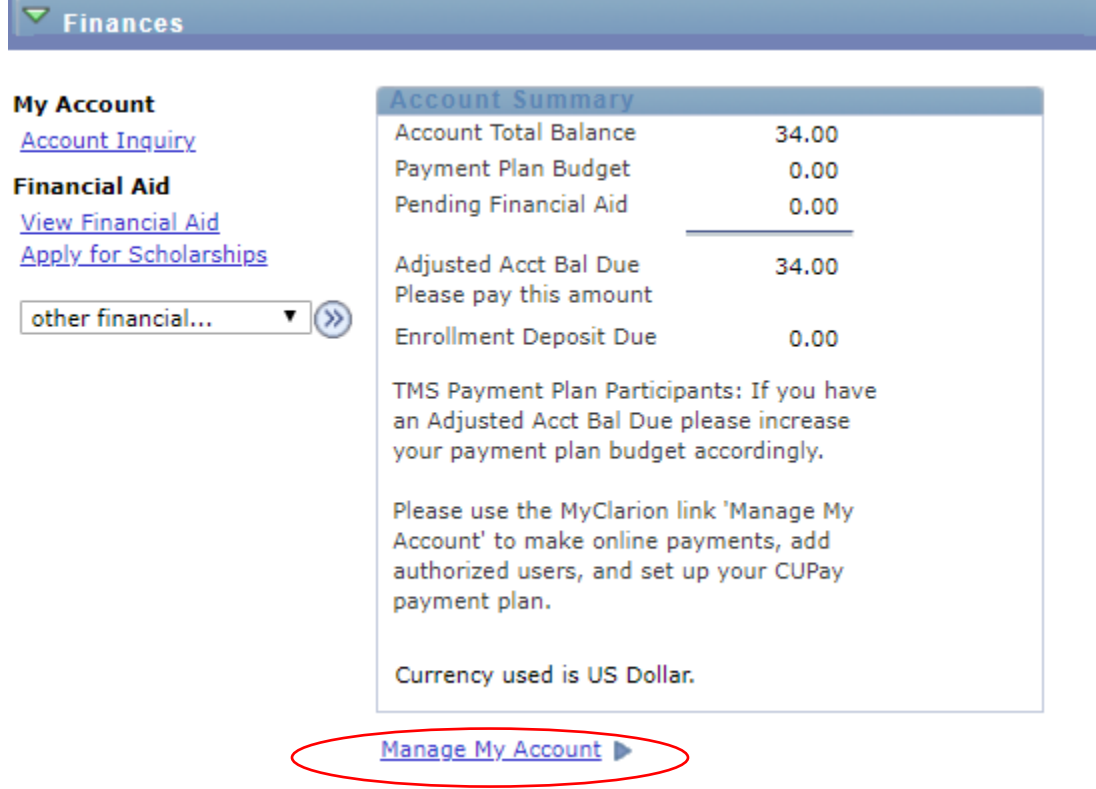

## **3. Select "Statements" under the "My Account Tab**

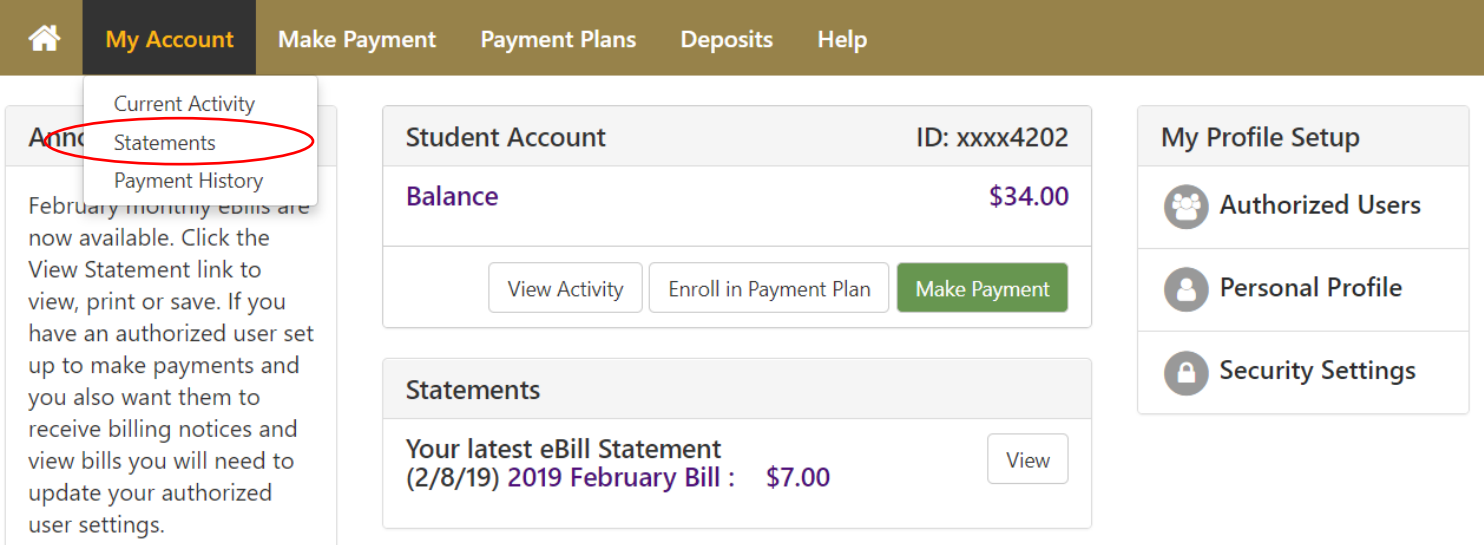

**4. Select the bill you would like to see and click "View"**

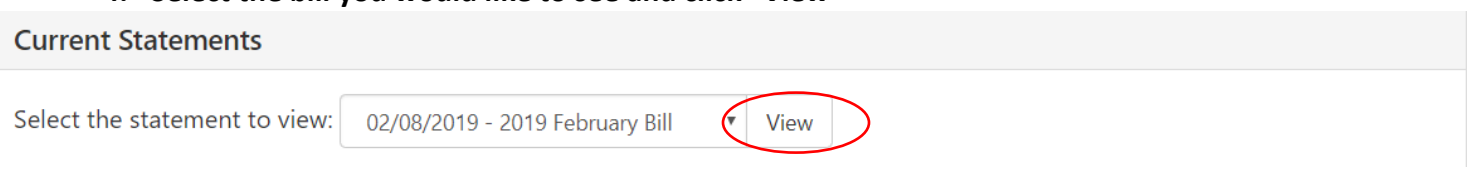

## **The bill does not show anticipated aid**